# **tweestapsverificatie instellen voor office omgeving.**

Binnen de schoolomgeving werken we met veel gegevens, ook van leerlingen. Om te zorgen dat alleen die mensen daar bij kunnen die er bij horen te kunnen zorgen we dat al die gegevens goed beschermd worden. Daarvoor moet je één keer deze stappen uitvoeren, daarna heb je een extra beveiligingsmiddel. De code die je hiermee krijgt heb je bijvoorbeeld nodig als je voor de eerste keer thuis je schoolmail wilt bekijken of als je via Teams iets voor school wilt doen.

# **Stap 1**

Installeer de app '**Microsoft Authenticator**' op je mobiele telefoon.

- Android/Google Play Store: [Microsoft Authenticator](https://play.google.com/store/apps/details?id=com.azure.authenticator&hl=nl)
- **Apple App Store: [Microsoft Authenticator](https://apps.apple.com/nl/app/microsoft-authenticator/id983156458)**

# **Stap 2**

Start een browser op je pc of laptop (bijvoorbeeld Google Chrome of Microsoft Edge) en ga in de adresbalk naar [https://portal.office.com](https://portal.office.com/)

#### **Stap 3**

Meld aan met je schoolaccount.

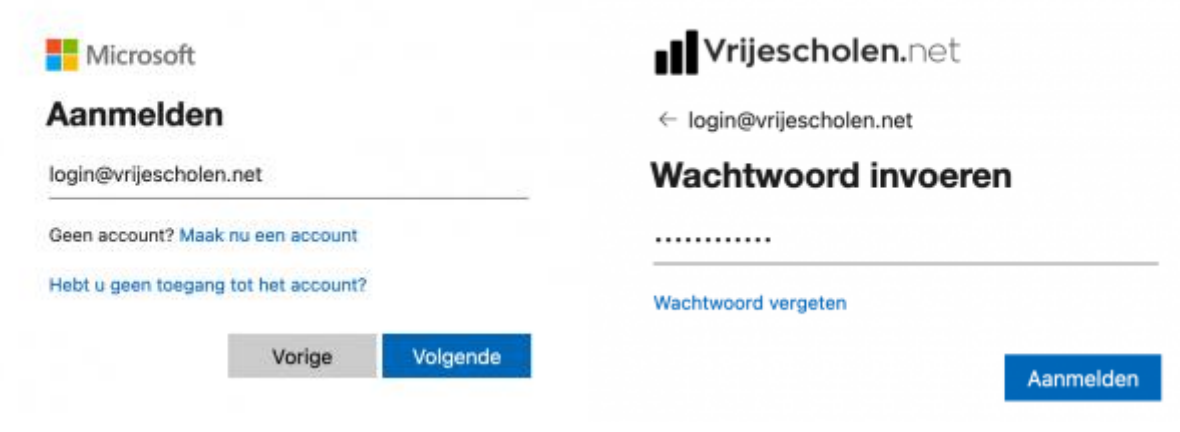

#### **Stap 4**

Na het aanmelden wordt er aangekondigd dat er meer informatie nodig is, klik op **'Volgende'**.

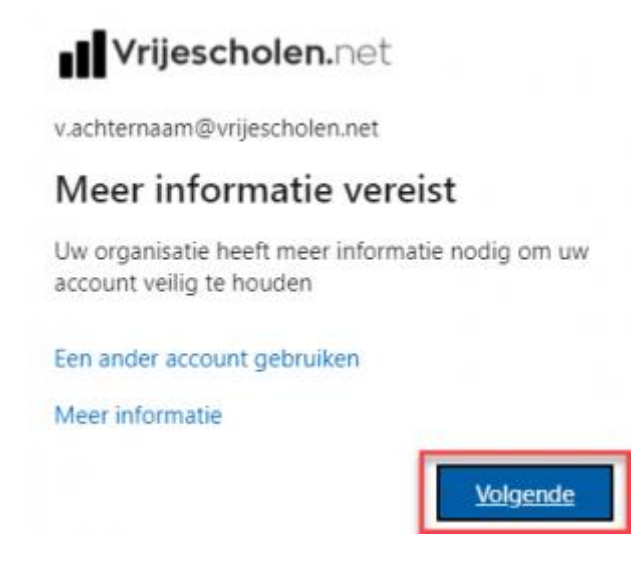

#### **Stap 5:**

Druk vervolgens 2 keer op volgende voor het instellen van een code.

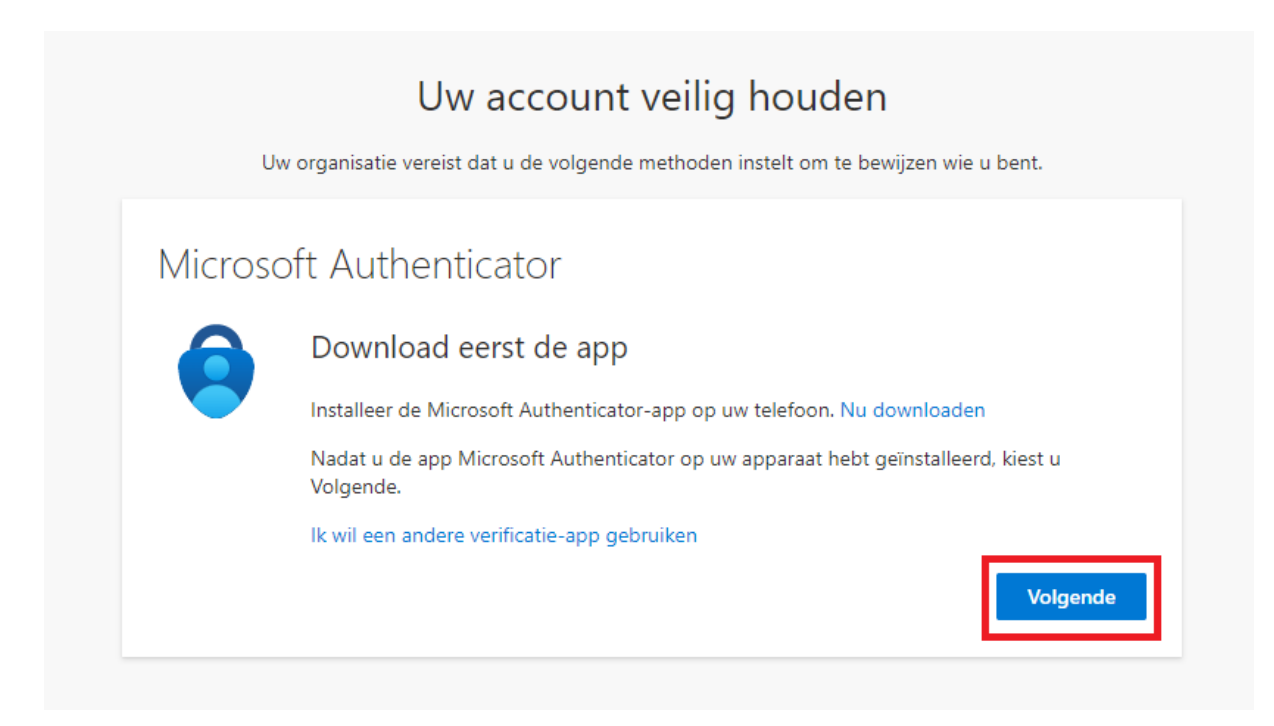

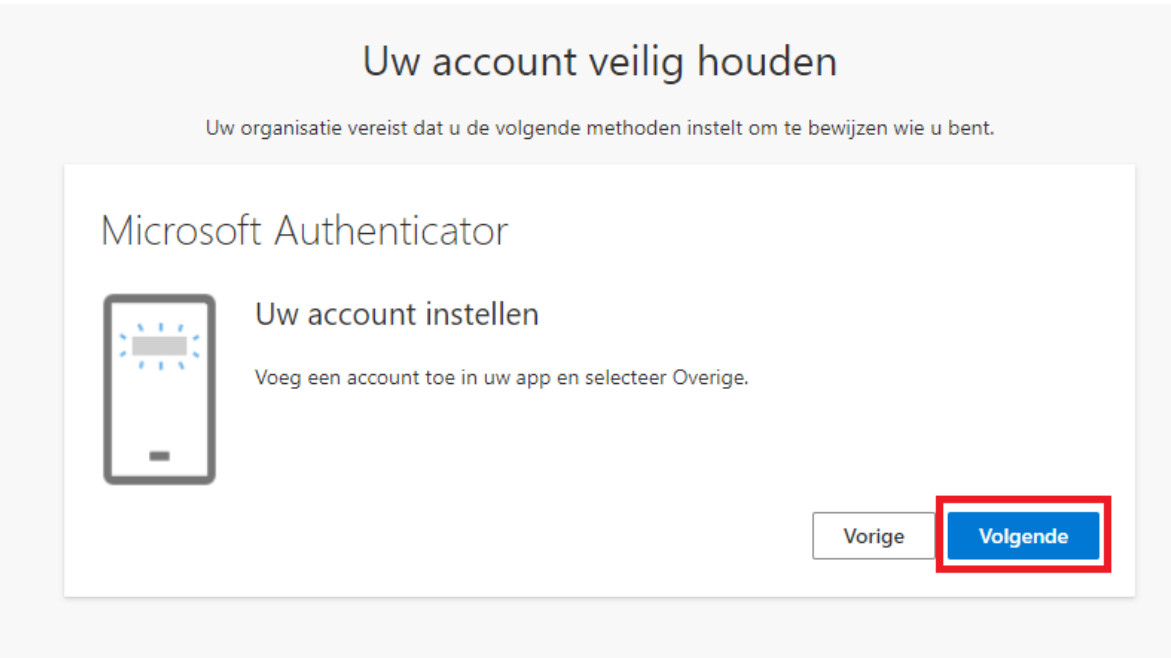

# **Stap 6:**

De Microsoft Authenticator app vraagt nu om een QR code te scannen. Dit doen we met je mobiele telefoon. Zie de stappen hieronder. **Druk pas op volgende na het scannen van de QR code!**

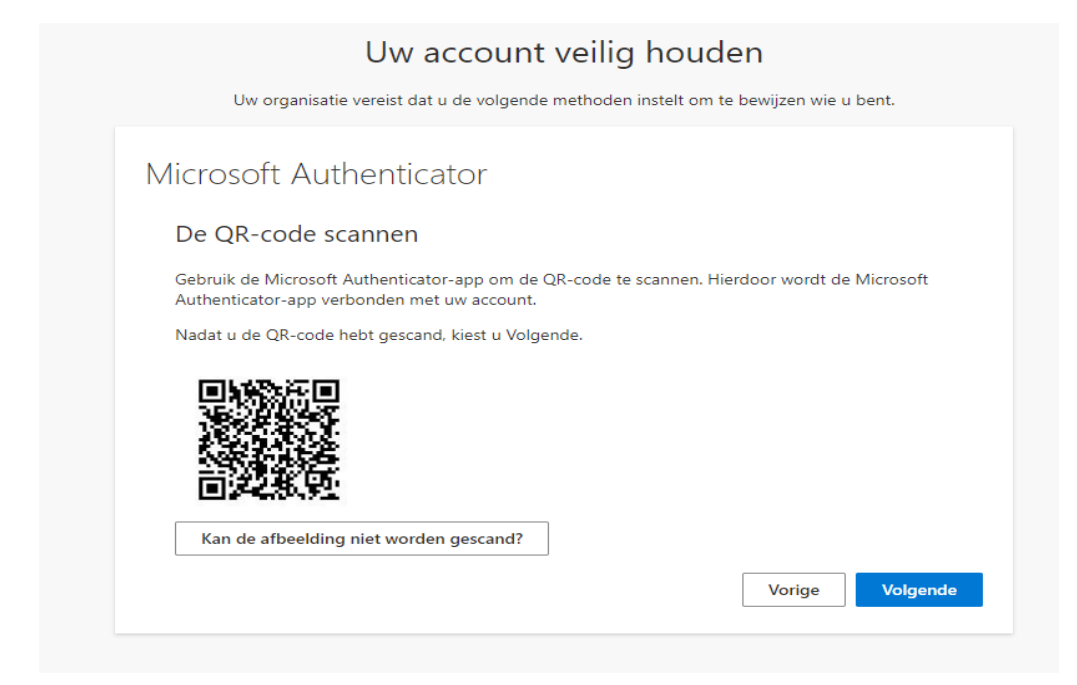

#### **Stap 7:**

open de **'Microsoft Authenticator'** app op je mobiele telefoon en tik rechtsboven op +. Voeg daarna een nieuw '**Werk- of schoolaccount**' toe.

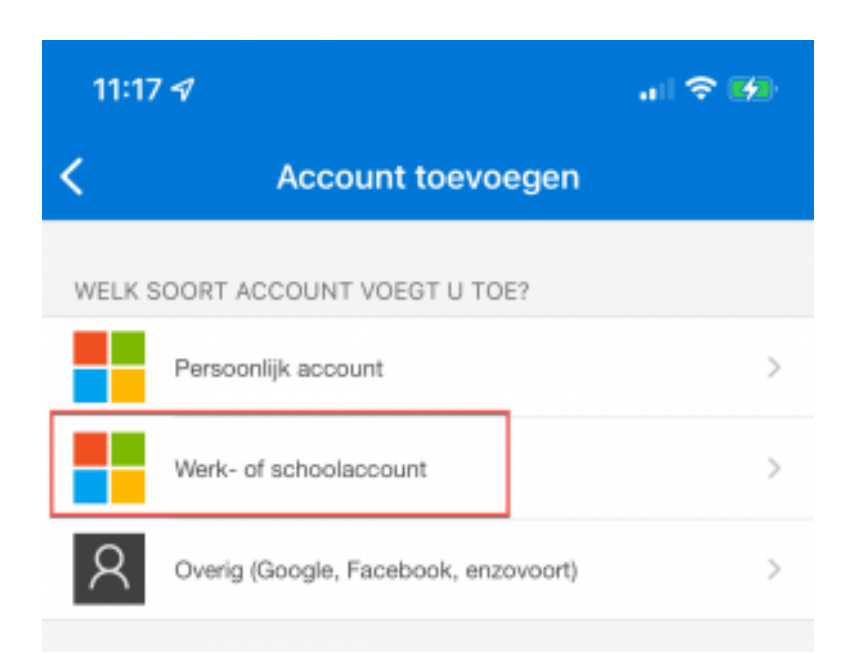

tik vervolgens op **QR-code scannen.**

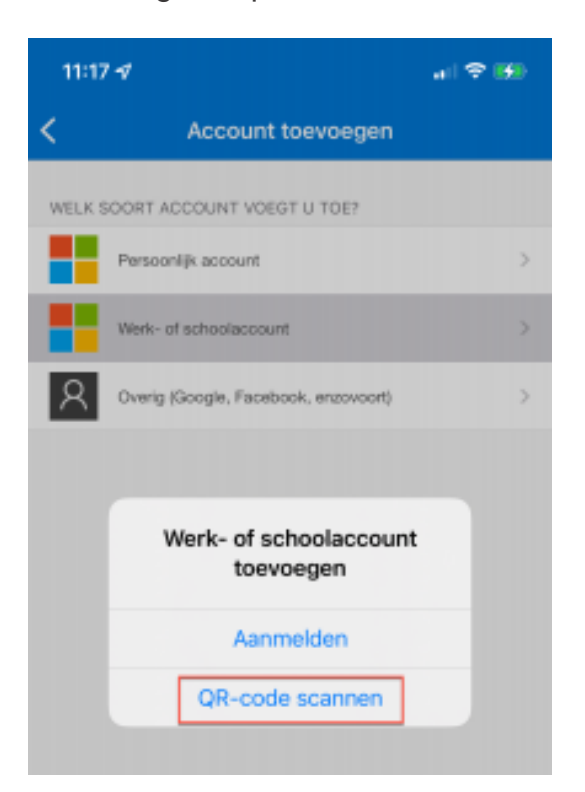

Scan met je mobiel de **QR-code** welke in je browser wordt weergegeven en tik na de scan op '**Volgende**

#### **Stap 8:**

Geef de eenmalige wachtwoordcode in welke de Microsoft Authenticator app staat en tik vervolgens op **'volgende'**. Mocht je de code niet zien kan het zijn dat je nog even op tikken op je vrijescholen account. Tik na het invoeren van je code op volgende. **Let op: de code in de authenticator app veranderd elke 30 seconde!**

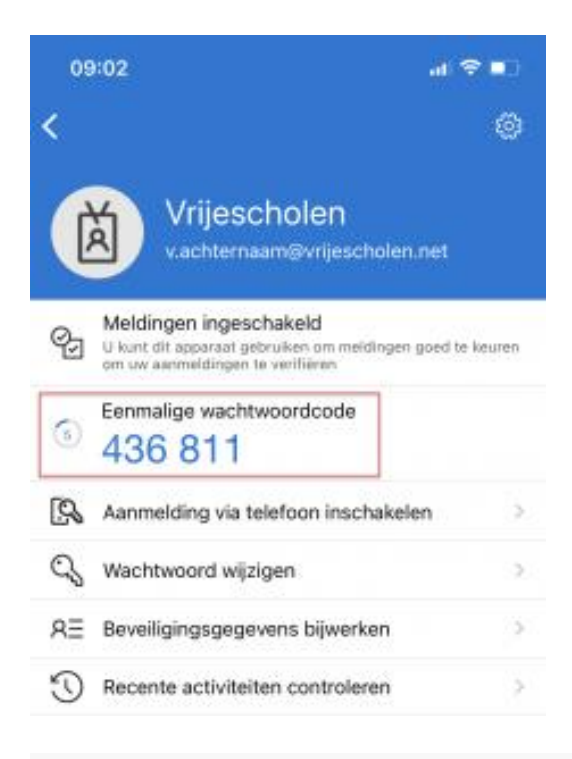

#### Uw account veilig houden

Uw organisatie vereist dat u de volgende methoden instelt om te bewijzen wie u bent.

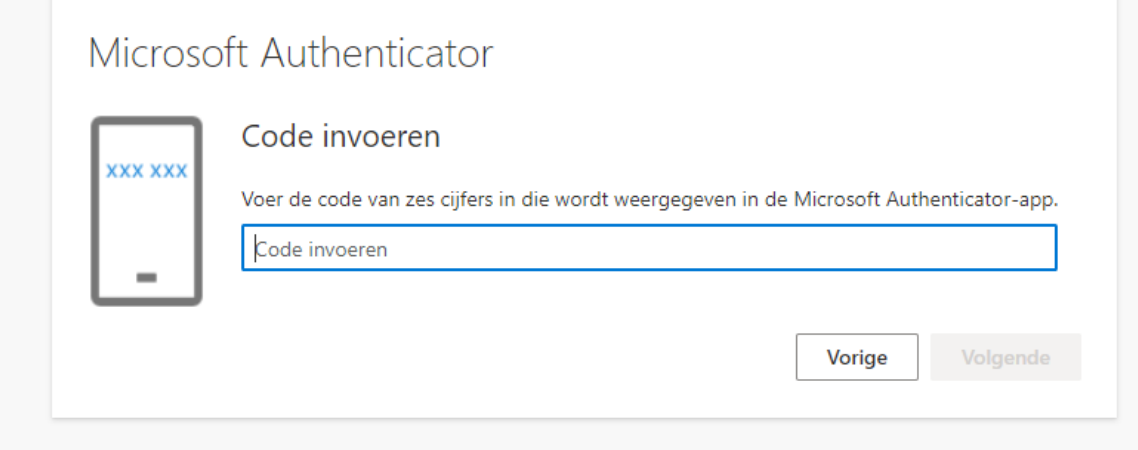

# **Stap 9:**

Klik vervolgens op gereed. Je hebt nu de authenticator ingesteld!

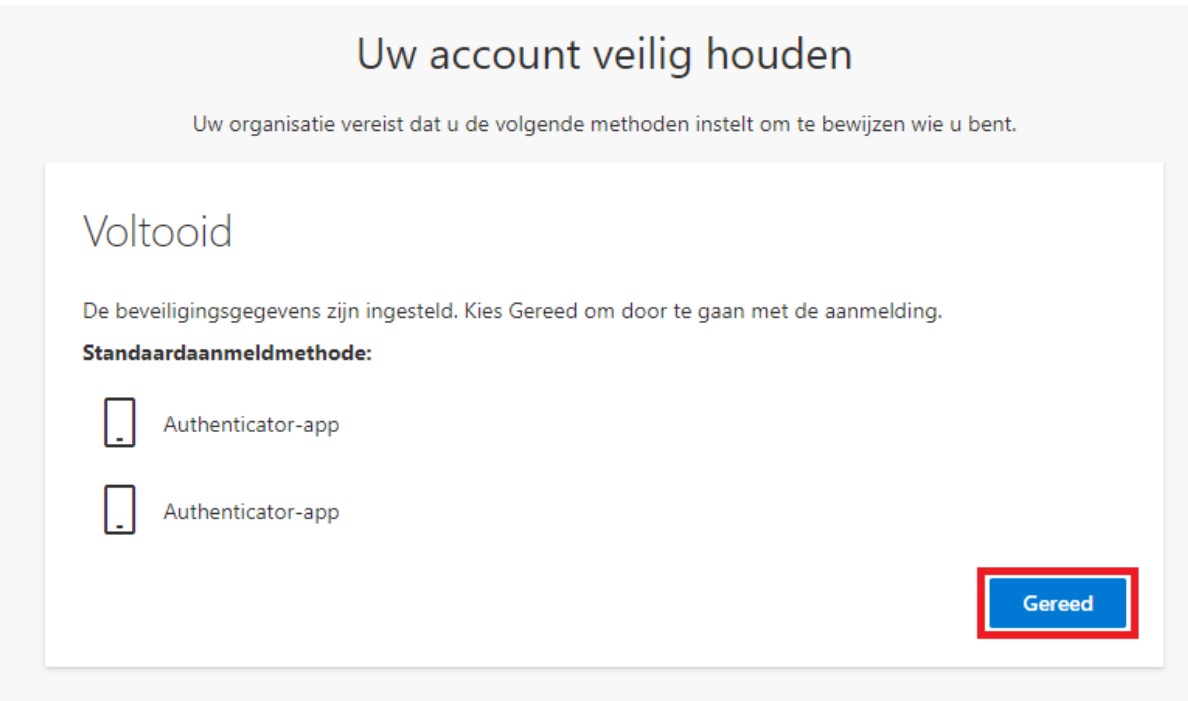